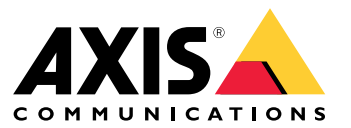

**User manual**

목차

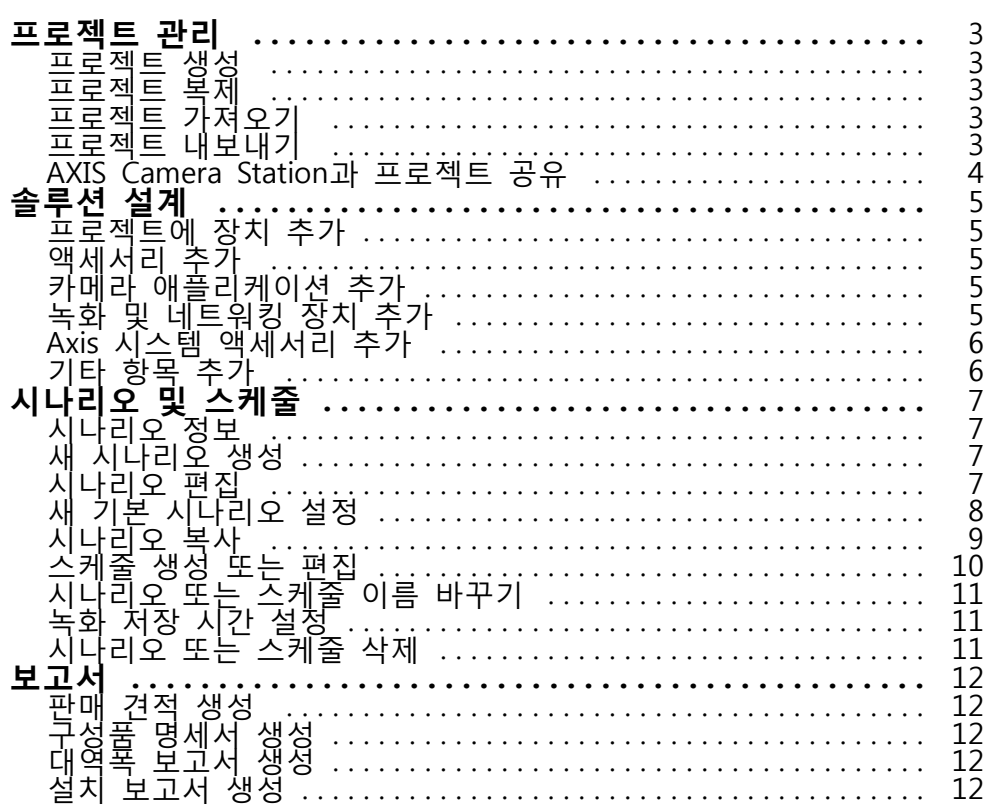

### <span id="page-2-0"></span>**프로젝트 관리**

### **프로젝트 관리**

#### **시작하기 전**

AXIS Site Designer 2는 브라우저의 로컬 스토리지를 사용하여 프로젝트를 컴퓨터에 로컬로 저장합니다. 이 를 통해 웹 브라우저에서 오프라인으로 작업할 수 있습니다. 그러나 각 브라우저에는 자체 로컬 스토리지 가 있으므로 둘 이상의 브라우저를 동시에 사용하는 경우 서로 다른 버전의 프로젝트가 표시될 수 있습니 다. 웹 브라우저는 웹 사이트별로 별도의 로컬 스토리지를 유지하므로 **My Axis** 계정에 로그인하지 않고 생 성한 프로젝트를 다른 장치 및 브라우저에서 액세스할 수 없습니다.

참고

**My Axis** 계정에 로그인하는 것이 좋습니다. 그러면 프로젝트가 온라인으로 저장되고 모든 브라우저 에서 액세스할 수 있습니다.

### **프로젝트 생성**

- 1. **Add project(프로젝트 추가)**를 클릭합니다.
- 2. **Project overview(프로젝트 오버뷰)** 페이지에 프로젝트가 준비된 사용자 및 참고 사항과 같은 프로젝 트 세부 정보를 입력합니다.
- 3. **Location(위치)**을 클릭하여 설치 위치를 설정합니다. **Country where the project will be installed(프 로젝트가 설치될 국가)**가 해당 국가인지 확인합니다. 그렇지 않으면 구성품 명세서에 올바른 부품 번호가 표시되지 않습니다.
- 4. **Settings(설정)**를 클릭하여 설치 높이, 지역 단위, 온도 눈금 및 전력 계산의 기준을 구성할 항목 을 구성합니다.
- 5. 카메라 및 기타 장치를 추가하려면 **Devices(장치)** 페이지로 이동합니다.

참고

카메라 또는 녹화 및 네트워킹 제품과 같은 기타 장치를 원하는 순서대로 프로젝트에 추가할 수 있습니다.

### **프로젝트 복제**

시간과 노력을 절약하기 위해 새 프로젝트와 유사한 프로젝트를 복제할 수 있습니다.

- 1. 복제할 프로젝트를 선택합니다.
- 2. **...**를 클릭하여 프로젝트에 대한 드롭다운 메뉴를 엽니다.
- 3. **Duplicate(복제)**를 선택합니다.
- 4. 복제된 프로젝트에 대한 새 이름을 입력합니다.

### **프로젝트 가져오기**

기존 AXIS Site Designer 프로젝트 파일을 AXIS Site Designer 2로 가져올 수 있습니다.

- 1. **Import project(프로젝트 가져오기)**를 클릭합니다.
- 2. 가져올 **.asdpx** 또는 **.asdp** 프로젝트 파일을 선택합니다.
- 3. 가져오기가 완료되면 **Project Imported(가져온 프로젝트)** 대화 상자가 표시됩니다. 이제 프로 젝트를 편집할 수 있습니다.

<span id="page-3-0"></span>**프로젝트 관리**

# **프로젝트 내보내기**

프로젝트를 백업하거나 다른 사람과 공유하려면 프로젝트를 파일로 내보내야 합니다.

- 1. 내보낼 프로젝트를 선택합니다.
- 2. **...**를 클릭하여 프로젝트에 대한 드롭다운 메뉴를 엽니다.
- 3. **Export(내보내기)**를 선택합니다.
- 4. **.aspdx** 프로젝트 파일을 찾으려면 컴퓨터의 **Downloads(다운로드)** 폴더로 이동합니다.

### **AXIS Camera Station과 프로젝트 공유**

프로젝트가 완료되면 모든 카메라 및 기타 장치의 카메라 이름, 프레임 레이트 및 해상도와 같은 설정 을 AXIS Camera Station으로 가져올 수 있습니다.

- **Project overview(프로젝트 오버뷰)**로 이동하고 프로젝트 메뉴에서 **Share(공유)**를 클릭합니다.
	- AXIS Camera Station 설치가 인터넷에 연결된 경우 **Generate code(코드 생성)**을 클릭하여 설정의 스냅샷을 온라인으로 생성합니다. AXIS Camera Station 시스템에 코드를 입력 하여 설정을 가져옵니다.
	- AXIS Camera Station을 오프라인으로 설치하는 경우 **Download settings file(설정 파일 다 운로드)**을 클릭합니다. 그런 다음 파일을 사이트의 AXIS Camera Station 시스템으로 가 져올 수 있습니다.

# <span id="page-4-0"></span>**솔루션 설계**

**솔루션 설계**

### **프로젝트에 장치 추가**

**시작하기 전**

카메라 또는 인코더의 정확한 모델 이름을 알고 있는 경우 모델 이름 전체 또는 일부를 **Quick add <sup>a</sup> device(빠 른 장치 추가)** 필드에 입력하고, 드롭다운 목록에서 모델을 선택하고, 모델을 클릭하여 프로젝트에 추가합니다.

1. **Devices(장치)** 페이지로 이동합니다.

다른 방법은 새 프로젝트를 생성할 때 **Add devices(장치 추가)**를 클릭하는 것입니다.

- 2. **Add camera(카메라 추가)**를 클릭하여 카메라 선택기로 이동합니다.
- 3. 요구 사항에 맞는 카메라를 찾으려면 요구 사항 패널과 추가 필터 패널을 사용합니다. **Top recommendations(상위 권장 사항 목록)** 또는 **Matching cameras(일치하는 카메라)** 목록에서 모델 을 선택합니다.
- 4. 카메라를 선택했으면 **Add(추가)**를 클릭하여 카메라를 기본 시나리오와 함께 프로젝트에 추가합니 다. 카메라를 더 추가하려면 이 단계를 반복합니다. 인코더, 모듈형 카메라 및 기타 장치를 추 가하려면 다음 단계를 계속합니다.
- 5. 인코더, F/FA 시리즈 및 스피커의 목록을 보려면 **Other devices(기타 장치) <sup>&</sup>gt;** 를 클릭합니다. **more(추가)**를 선택하면 도어 컨트롤러, 도어 스테이션 및 레이더 감지기와 같은 다른 여러 장치를 선택할 수 있습니다.
- 6. 인코더, F/FA 시리즈 및 스피커 페이지의 확인란을 사용하여 장치에 대한 기본 설정을 지정하고 일치하는 장치 목록에서 장치를 선택합니다.
- 7. 장치를 선택한 후 **Add(추가)**를 클릭하여 선택한 인코더를 함께 사용할 수 있는 장치 수에 대한 표시 기와 함께 프로젝트에 추가합니다.

참고

모델을 지정하지 않고 카메라, 인코더, 모듈형 카메라 및 스피커를 프로젝트에 추가할 수 있습니다. 모델 을 지정한 경우 나중에 해당 모델을 선택할 수 있도록 장치에 대한 주요 요구 사항이 저장됩니다. 장치의 제품 정보를 검토하려면 **See specs(사양 보기)**를 클릭하여 [axis.com](https://www.axis.com)의 제품 페이지로 이동합니다.

### **액세서리 추가**

1. 목록에서 액세서리를 추가할 장치를 선택합니다.

- 2. **Accessories(액세서리)** 탭을 열려면 을 클릭합니다.
- 3. 카메라의 배치를 선택합니다. AXIS Site Designer는 호환 가능한 마운트 및 마운팅 액세서리를 제 안합니다.
- 4. 목록에서 하나 이상의 추가 액세서리를 선택하려면 **Add accessories(액세서리 추가)**를 클릭합니다.

# **카메라 애플리케이션 추가**

- 1. 목록에서 애플리케이션을 추가할 카메라를 선택합니다.
- 2. Applications(애플리케이션) 탭을 열려면 을 클릭합니다.
- 3. 목록에서 하나 이상의 호환 가능한 분석 애플리케이션을 선택합니다.

# <span id="page-5-0"></span>**솔루션 설계**

# **녹화 및 네트워킹 장치 추가**

- 1. **Recording(녹화)**으로 이동합니다.
- 2. **Add product(제품 추가)**를 클릭하고 선택할 수 있는 제품 목록을 찾아봅니다.
- 3. 제품을 선택하고 **Add(추가)**를 클릭합니다. 제품이 사용 가능한 라이센스, 서버 용량, 저장 공간 옵션, 사용 가능한 포트 사양 및 PoE에 대한 정보와 함께 프로젝트에 추가됩니다.

참고

프로젝트에 추가된 장치에 따라 매개변수는 선택한 장치가 프로젝트 용량에 적합한지 아니면 프로젝트 요구 사항을 충족하는 더 적합한 다른 제품을 추가해야 하는지를 나타냅니다.

# **Axis 시스템 액세서리 추가**

- 1. **Accessories(액세서리)**로 이동합니다.
- 2. 액세서리의 유형을 선택하거나 **All accessories(모든 액세서리)**를 선택합니다.
- 3. 특정 액세서리를 추가하려면 **Add(추가)**를 클릭합니다.
- 4. 필요에 따라 수량을 조정합니다.

# **기타 항목 추가**

Axis 시스템 액세서리, 다른 벤더의 액세서리 또는 구성품 명세서에 필요한 기타 항목을 추가하려면 **Other(기 타)**로 이동합니다.

- 1. Axis 액세서리를 추가하려면 **Other(기타)**로 이동합니다.
- 2. 이름 및 부품 번호를 입력하고, 범주를 선택하고, 수량을 입력합니다.
- 3. **Add(추가)**를 클릭합니다.

게시물을 편집하려면 편집할 값을 선택하면 됩니다. 게시물을 복제하거나 삭제하려면 **...**를 클릭하여 드 롭다운 메뉴에 액세스합니다.

# <span id="page-6-0"></span>**시나리오 및 스케줄**

**시나리오 및 스케줄**

# **시나리오 정보**

AXIS Site Designer에서 **Scenarios(시나리오)**를 카메라의 저장 공간 및 대역폭을 추정하는 데 필요한 모든 관련 설정을 정의하는 데 사용합니다. 설정은 다음과 같습니다.

- 장면 설정
	- -장면에서의 모션 추정
	- 장면 레벨 세부 사항
	- -위치 및 조명 조건
- 녹화 설정
	- -해상도, 프레임 레이트, 압축 설정
	- 모션 트리거 녹화, 연속 녹화 및 실시간 보기에 대한 스케줄

프로젝트 내의 카메라는 항상 장면 및 녹화 설정을 지정하는 단일 시나리오와 연결됩니다. 프로젝트에 필수이 거나 필요한 경우 장면 및 녹화 설정이 서로 다른 시나리오를 여러 개 정의할 수 있습니다. 녹화가 활성 상태인 시기를 결정하는 녹화에 대한 스케줄은 여러 시나리오에서 동일할 수 있지만 장면 및 녹화 설정은 시나리오에 따라 서로 다릅니다. 여러 대의 카메라에서 동일한 시나리오를 사용할 수 있으며 시나리오를 변경하지 않고도 일정 등 카메라별 변경 사항을 적용할 수 있습니다.

**예시:**

#### **실내 시나리오**

- **Motion triggered recording(모션 트리거 녹화)**: **Always(항상)**으로 설정된 일정
- **지속 녹화**: **Off (Never)(끄기(사용 안 함))**로 설정된 일정

카메라 1, 2, 3은 실내 시나리오를 사용합니다. 단, 카메라 2는 접수실에 설치되어 있어 상시 녹화를 하길 원하 십니다. **Devices(장치)**에서 카메라 2를 선택하여 시나리오를 편집하고 시나리오 설정에 영향을 주지 않고 연속 녹화 설정을 **Always(항상)**으로 조정합니다.

모션으로 인한 일정을 **Office hours(근무 시간)**으로 설정해야 하므로 실내 시나리오를 변경하려고 합니다. 따 라서 이 경우 실내 시나리오를 사용하는 모든 카메라에 변경 사항이 적용되도록 **Project overview(프로젝 트 개요)**에서 시나리오를 조정합니다. 카메라 1, 2, 3. 카메라 2는 연속 녹화를 위해 **Always(항상)** 일정 설 정을 계속 사용합니다.

### **새 시나리오 생성**

- 1. **Project overview(프로젝트 오버뷰)**로 이동합니다.
- 2. **Add scenario(시나리오 추가)** 버튼을 클릭합니다.
- 3. 이름이 **New scenario(새 시나리오)**인 기본 시나리오가 시나리오 목록에 추가됩니다.

# **시나리오 편집**

다른 시나리오를 선택하고 시나리오의 녹화, 실시간 보기 및 저장에 대한 다양한 옵션을 동시에 추가할 수 있습 니다. 변경하는 경우 해당 시나리오와 관련된 카메라 설정도 항상 자동으로 업데이트됩니다.

1. **Project overview(프로젝트 오버뷰)**로 이동합니다.

<span id="page-7-0"></span>**시나리오 및 스케줄**

2. 편 집 할 시 나 리 오 를 클 릭 하 거 나

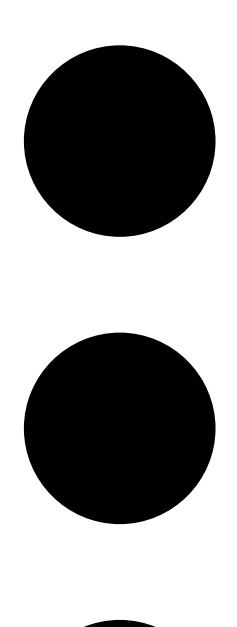

기호를 클릭하고 **Edit scenario(시나리오 편집)**를 선택합니다. 시나리오, 녹화 및 저장 설정을 정의하는 옵션이 있는 시나리오 패널이 표시됩니다. 3. 필요에 따라 시나리오를 편집합니다. 변경 사항이 자동으로 저장됩니다.

4. 시나리오 편집을 중지하려면 **Close(닫기)**를 클릭합니다.

# **새 기본 시나리오 설정**

- 1. **Project overview(프로젝트 오버뷰)**로 이동합니다.
- 2. 기본값으로 설정할 시나리오를 선택합니다.

<span id="page-8-0"></span>**시나리오 및 스케줄**

3. 별 모 양 아 이 콘 을 클 릭 하 거 나

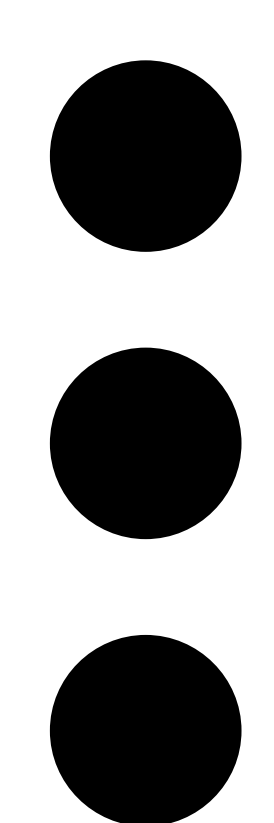

기호를 클릭하고 드롭다운 메뉴에서 **Make default(기본값으로 지정)**를 선택합니다. 새 기본 시나리오는 프로젝트에 추가된 각각의 새 카메라에 자동으로 할당됩니다.

# **시나리오 복사**

1. **Project overview(프로젝트 오버뷰)**로 이동합니다.

<span id="page-9-0"></span>**시나리오 및 스케줄**

2. 복 사 할 시 나 리 오 를 선 택 하 고

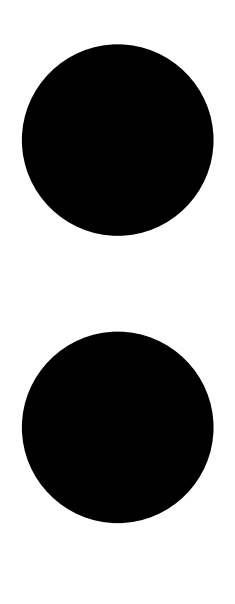

메뉴에서 **Duplicate(복제)**를 선택합니다.

동일한 속성의 새 시나리오가 생성됩니다.

# **스케줄 생성 또는 편집**

새 스케줄을 생성하려면

- 1. **Project overview(프로젝트 오버뷰)**로 이동합니다.
- 2. **Add schedule(스케줄 추가)**을 클릭하여 새 스케줄을 생성합니다.
- 3. 스케줄 이름을 클릭하고 새 이름을 입력합니다.

기존 스케줄을 편집하려면

1. 편집할 스케줄을 선택합니다.

### <span id="page-10-0"></span>**시나리오 및 스케줄**

- 2. 타임라인에서 앵커 포인트를 이동하여 시간을 조정합니다.
- 3. 스케줄이 활성 상태인 날짜를 지정합니다.

변경 사항이 자동으로 저장됩니다.

#### 참고

스케줄을 편집하면 스케줄이 사용된 모든 시나리오가 업데이트됩니다.

### **시나리오 또는 스케줄 이름 바꾸기**

- 1. **Project overview(프로젝트 오버뷰)** 또는 **Schedules(스케줄)**로 이동합니다.
- 2. 편집할 시나리오 또는 스케줄을 선택합니다.
- 3. 이름을 편집하려면 시나리오 또는 스케줄 이름을 클릭하고 새 이름을 입력합니다. 변경 사항은 자동으로 저장됩니다.

참고

스케줄을 편집하면 스케줄이 사용된 모든 시나리오가 업데이트됩니다.

# **녹화 저장 시간 설정**

녹화가 저장되는 시간을 변경하려면 [시나리오](#page-6-0) 설정을 편집해야 합니다. *시나리오 편집 페이지 [7](#page-6-0)* 항목을 참조 하십시오. 선택한 시나리오와 관련된 녹화를 저장할 일 수를 선택하거나 입력할 수 있습니다. 시나리오를 변경 하는 경우 해당 시나리오와 관련된 카메라 설정도 항상 자동으로 업데이트됩니다.

# **시나리오 또는 스케줄 삭제**

### 중요 사항

카메라에 할당된 시나리오(기본 시나리오 포함)는 삭제할 수 없습니다. 시나리오에서 사용된 스 케줄은 삭제할 수 없습니다.

- 1. **Project overview(프로젝트 오버뷰)**로 이동합니다.
- 2. 시나리오 또는 스케줄을 선택하고 **...**로 이동하고 **Delete(삭제)**를 클릭합니다. 변경 사항이 자동으로 저장됩니다.

## <span id="page-11-0"></span>**보고서**

**보고서**

### **판매 견적 생성**

판매 견적을 사용하면 최종 고객에게 문서를 보내기 전에 구성품 명세서를 검토하고 견적 가격을 편집 할 수 있습니다.

1. **Reports(보고서)**로 이동합니다.

참고

프로젝트 옆에 있는 **…** 아이콘을 클릭하고 **View reports(보고서 보기)**를 선택해도 보고서에 액세스 할 수 있습니다.

- 2. 판매 견적을 미리 보려면 **Sales quote(판매 견적)** 탭을 클릭합니다.
- 3. 세부 정보를 보낼 때 어떻게 표시되는지 확인하려면 **View quote(견적서 보기)**를 클릭합니다.
- 4. 견적 가격을 입력하거나 변경하려면 **Edit(편집)**을 클릭합니다. 문서에 머리글이나 바닥글을 추 가할 수도 있습니다.
- 5. 판매 견적의 유효 기간 만료 날짜를 선택합니다.

### **구성품 명세서 생성**

1. **Reports(보고서)**로 이동합니다.

참고

프로젝트 옆에 있는 **…** 아이콘을 클릭하고 **View reports(보고서 보기)**를 선택해도 보고서에 액세스 할 수 있습니다.

2. 구성품 명세서 **Export to Excel(Excel로 내보내기)** 또는 **Print(인쇄)**를 선택합니다.

3. 구성품 명세서를 인쇄할 때 브라우저의 인쇄 대화 상자에서 인쇄 설정을 조정할 수 있습니다.

### **대역폭 보고서 생성**

중요 사항

생성된 보고서의 대역폭 및 저장 공간 값은 추정치입니다.

**Reports(보고서)**로 이동합니다.

참고

프로젝트 옆에 있는 **…** 아이콘을 클릭하고 **View reports(보고서 보기)**를 선택해도 보고서에 액세스 할 수 있습니다.

1. **Bandwidth report(대역폭 보고서)** 탭을 클릭하고 보고서를 내보내거나 인쇄하도록 선택합니다.

2. 보고서를 인쇄할 때 브라우저의 인쇄 대화 상자에서 인쇄 설정을 조정할 수 있습니다.

### **설치 보고서 생성**

설치 보고서는 설치할 장치 수, 필요한 저장 공간과 대역폭 및 사이트에 구성된 스케줄에 대한 개요를 제공합니다.

1. **Reports(보고서)**로 이동합니다.

**보고서**

참고

프로젝트 옆에 있는 **…** 아이콘을 클릭하고 **View reports(보고서 보기)**를 선택해도 보고서에 액세스 할 수 있습니다.

- 2. **Installation report(설치 보고서)** 탭을 클릭하고 보고서를 내보내거나 인쇄하도록 선택합니다.
- 3. 보고서를 인쇄할 때 브라우저의 인쇄 대화 상자에서 인쇄 설정을 조정할 수 있습니다.

User manual AXIS Sit <sup>e</sup> Designer 2 © Axis Communications AB, 2019 - 2024

Ver. M8.3 날 짜 : 4 월 2024 부 품 번 호 T10131344